# <span id="page-0-0"></span>**Dell™ Vostro™ 1220 Service-Handbuch**

[Arbeit an Komponenten im Inneren des Computers](file:///C:/data/systems/vos1220/ge/sm/work.htm) [Hinzufügen und Austauschen von Teilen](file:///C:/data/systems/vos1220/ge/sm/parts.htm) [Technische Daten](file:///C:/data/systems/vos1220/ge/sm/specs.htm) [Diagnose](file:///C:/data/systems/vos1220/ge/sm/diags.htm) [System-Setup](file:///C:/data/systems/vos1220/ge/sm/bios.htm)

### **Anmerkungen, Vorsichtshinweise und Warnungen**

**ANMERKUNG:** Eine ANMERKUNG macht auf wichtige Informationen aufmerksam, mit denen Sie den Computer besser einsetzen können.

**VORSICHT: Durch VORSICHT werden Sie auf Gefahrenquellen hingewiesen, die Hardwareschäden oder Datenverlust zur Folge haben können, wenn die Anweisungen nicht befolgt werden.** 

 $\triangle$ **WARNUNG: Eine WARNUNG weist auf Gefahrenquellen hin, die materielle Schäden, Verletzungen oder sogar den Tod von Personen zur Folge haben können.** 

Für Dell™-Computer der n-Reihe trifft keiner der in diesem Dokument enthaltenen Hinweise auf Microsoft® Windows®-Betriebssysteme zu.

### **Irrtümer und technische Änderungen vorbehalten. © 2009 Dell Inc. Alle Rechte vorbehalten.**

Nachdrucke jeglicher Art dieser Materialien ohne die vorherige schriftliche Genehmigung von Dell Inc. sind strengstens untersagt.

In diesem Text enthaltene Marken: *Dell,* das *DELL-Logo L*ogo, *Vostro, ExpressCard* und *ExpressCharge* sind Marken von Dell Inc.; *Bluetooth* is eine eingetragene Marke von Bluetooth<br>SIG, Inc. und wird von Dell unter Un

Alle anderen in dieser Dokumentation genannten Marken und Handelsbezeichnungen sind Eigentum der jeweiligen Hersteller und Firmen. Dell Inc. erhebt keinen Anspruch auf<br>Marken und Handelsbezeichnungen mit Ausnahme der eigen

September 2009 Rev. A00

## <span id="page-1-0"></span>**System-Setup**

**Dell™ Vostro™ 1220 Service-Handbuch** 

[Aufrufen des System-Setups](#page-1-1)

[<F12> Boot-](#page-1-2)Menü

## <span id="page-1-1"></span>**Aufrufen des System-Setups**

Drücken Sie <F2>, um auf das System-Setup zuzugreifen und die benutzerdefinierbaren Einstellungen zu ändern. Wenn beim Aufrufen des System-Setups<br>mithilfe dieser Taste Probleme auftreten, drücken Sie <F2>, sobald die Tast

### **Navigation**

Mit Hilfe der folgenden Tastenkombinationen können Sie durch die BIOS-Bildschirme navigieren.

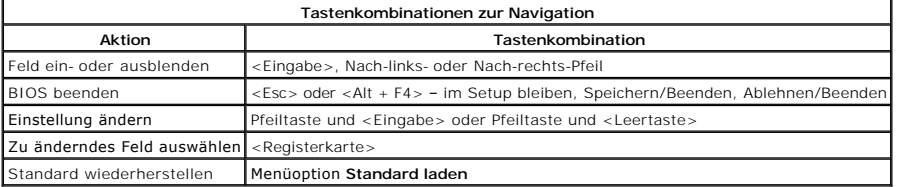

## <span id="page-1-2"></span>**<F12> Boot-Menü**

Drücken Sie <F12>, wenn das Dell-Logo angezeigt wird, um das Menü mit einer Liste der verfügbaren Startgeräte zum einmaligen Start für den Computer<br>anzuzeigen. Die Optionen **Diagnos**e und **Setup aufrufen** werden in diesem

### <span id="page-2-0"></span>**Diagnose**

**Dell™ Vostro™ 1220 Service-Handbuch** 

- **[Gerätestatus](#page-2-1)**
- **O** [Akkustatus](#page-2-2)
- **O** [Tastaturstatus](#page-2-3)
- **O** LED-Fehlercodes

### <span id="page-2-1"></span>**LEDs für den Gerätestatus**

Die LEDs für den Gerätestatus sind hilfreich, um auf dem Computer häufiger auftretende Probleme zu diagnostizieren.

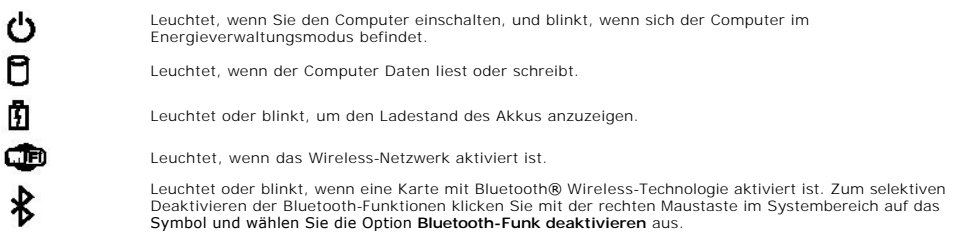

### <span id="page-2-2"></span>**Akkustatus**

Wenn der Computer über eine Steckdose an das Stromnetz angeschlossen ist, gilt für die Akkustatusanzeige Folgendes:

- l **Abwechselndes gelbes und blaues Blinken** An Ihren Computer ist ein nicht zugelassener oder nicht unterstützter Netzadapter, der nicht von Dell stammt, angeschlossen.
- 1 Abwechselnd gelb und stetig blau blinkend vorübergehender Ausfall des Akkus, Netzadapter angeschlossen.<br>1 **Stetig gelb blinkend –** schwerwiegender Ausfall des Akkus, Netzadapter angeschlossen.<br>1 **Anzeigeleuchte aus –**
- 
- 

#### **Akkuladezustand und Akkuzustand**

Um den Akkuladezustand zu überprüfen, drücken Sie die Statustaste auf der Ladestandanzeige und lassen die Taste wieder los. Anschließend leuchten die Ladezustandsanzeigen auf. Jedes Anzeigeelement repräsentiert etwa 20 Prozent der Gesamtladekapazität des Akkus. Wenn beispielsweise vier der fünf<br>Anzeigen aufleuchten, ist der Akku also noch zu 80 Prozent geladen ist. Wenn

Um den Akkuzustand anhand der Ladestandanzeige zu überprüfen, drücken Sie die Statustaste auf der Akku-Ladestandanzeige und halten Sie sie<br>mindestens 3 Sekunden lang gedrückt. Wenn keine der Anzeigen aufleuchtet, ist der A

## <span id="page-2-3"></span>**Tastaturstatusanzeigen**

Die grünen Anzeigeleuchten über der Tastatur geben Folgendes an:

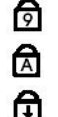

Leuchtet, wenn der numerische Tastenblock aktiviert ist.

Leuchtet, wenn die Großschreibung aktiviert ist.

Leuchtet, wenn die Rollen-Tastenfunktion aktiviert ist.

### <span id="page-2-4"></span>**LED-Fehlercodes**

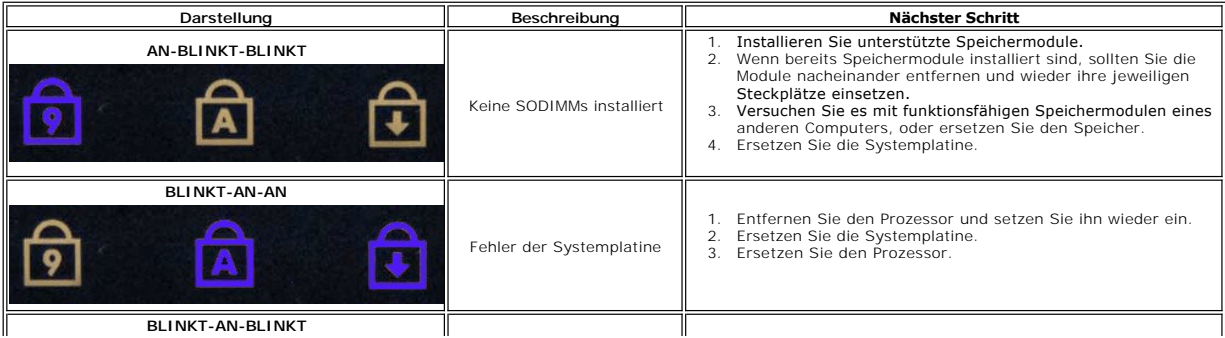

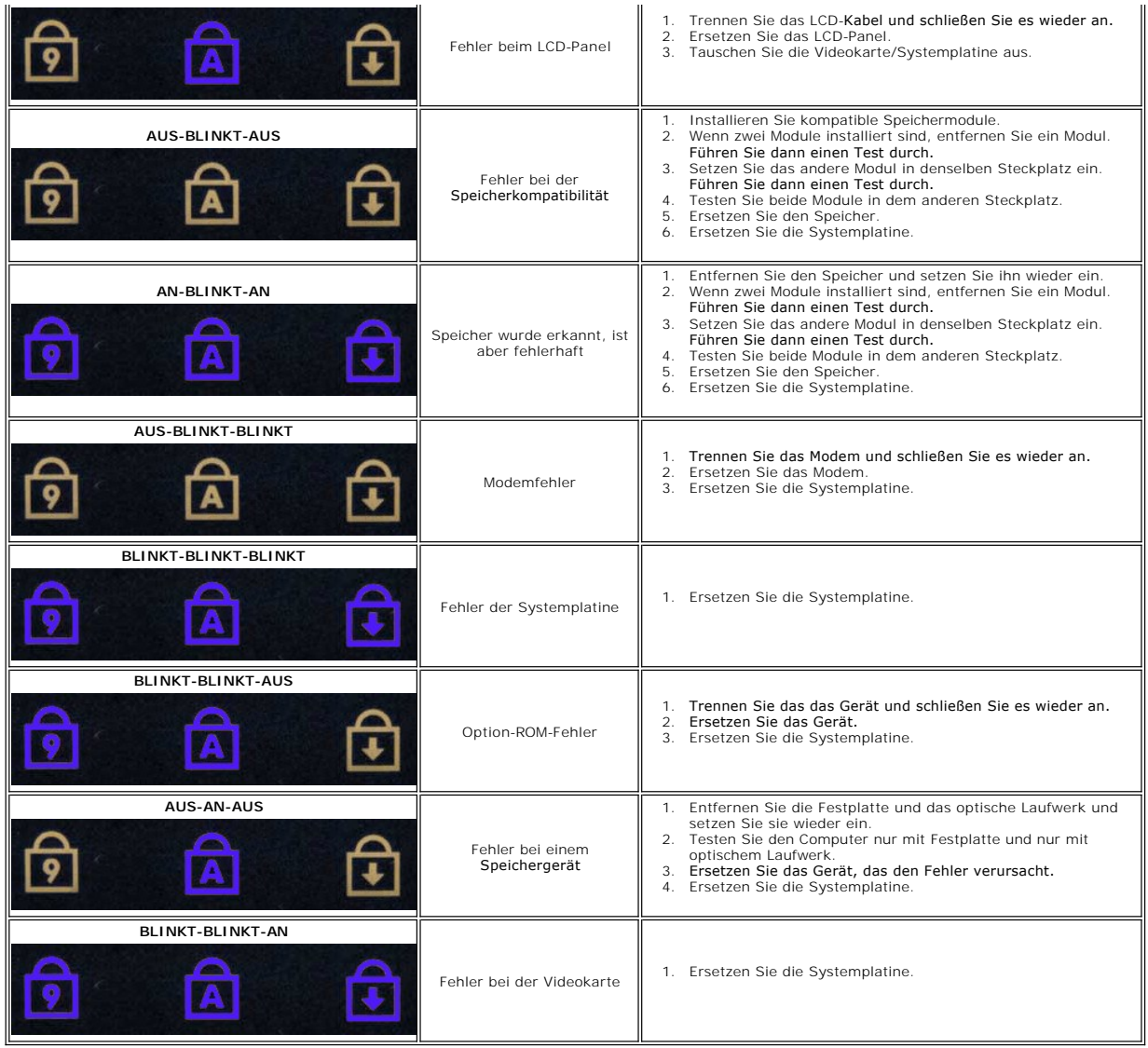

## <span id="page-4-0"></span>**Hinzufügen und Austauschen von Teilen**

**Dell™ Vostro™ 1220 Service-Handbuch** 

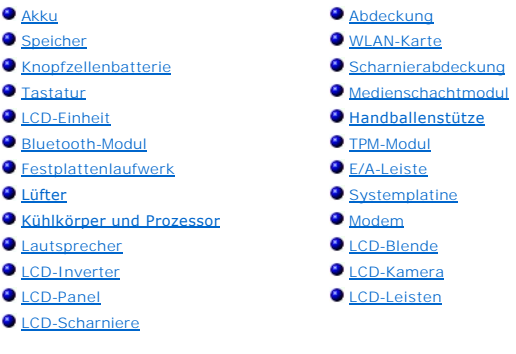

## <span id="page-5-0"></span>**Technische Daten**

**Dell™ Vostro™ 1220 Service-Handbuch** 

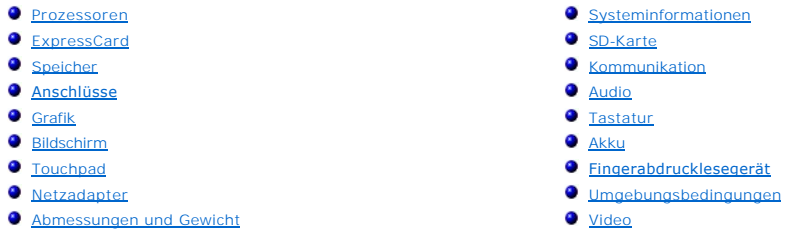

**ANMERKUNG:** Die Angebote können je nach Region variieren. Weitere Informationen zur Konfiguration des Computers erhalten Sie durch Klicken auf **Start (Wicken Start** unter<br>Windows® XP)→ **Hilfe und Support. Wähle**n Sie dann die Option aus, mit der<br>Informationen über den Computer angezeigt werden.

<span id="page-5-1"></span>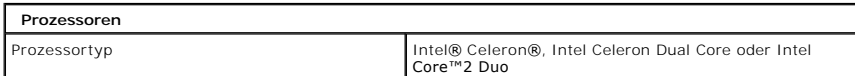

<span id="page-5-2"></span>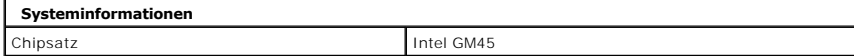

<span id="page-5-3"></span>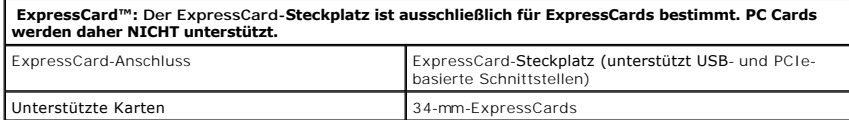

<span id="page-5-4"></span>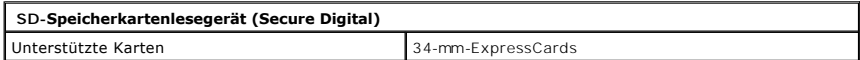

<span id="page-5-5"></span>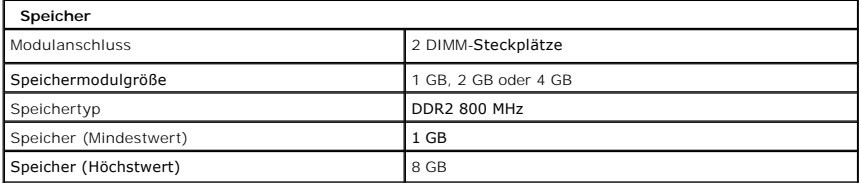

<span id="page-5-6"></span>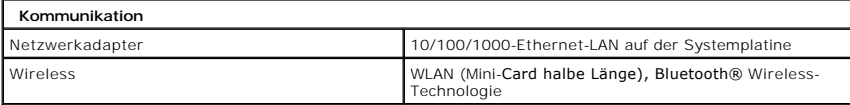

<span id="page-5-7"></span>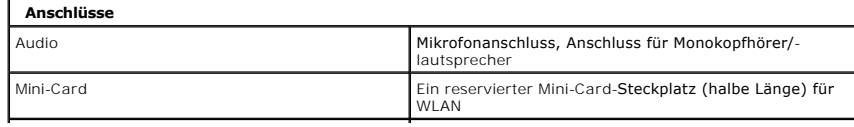

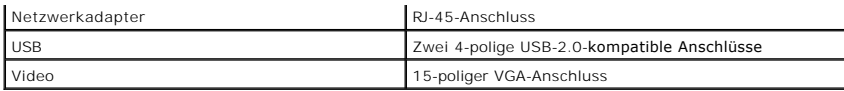

<span id="page-6-0"></span>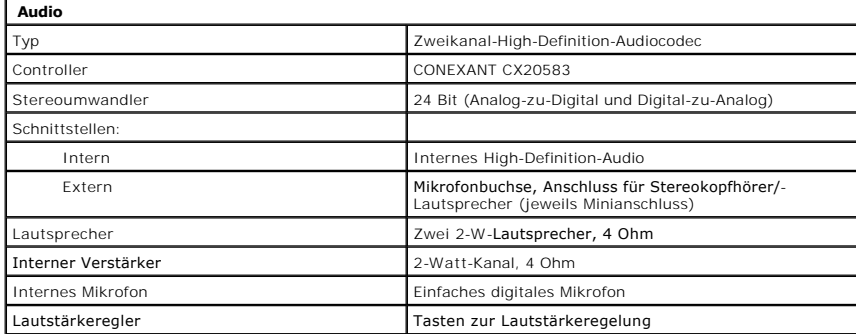

<span id="page-6-1"></span>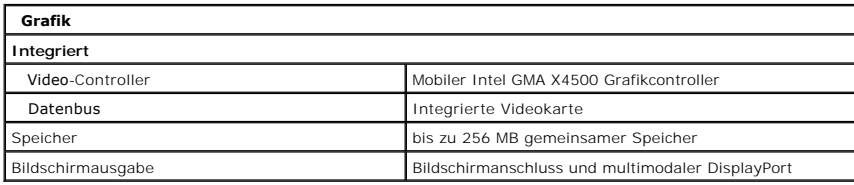

<span id="page-6-2"></span>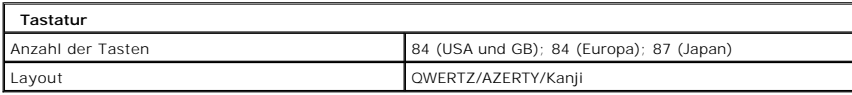

<span id="page-6-3"></span>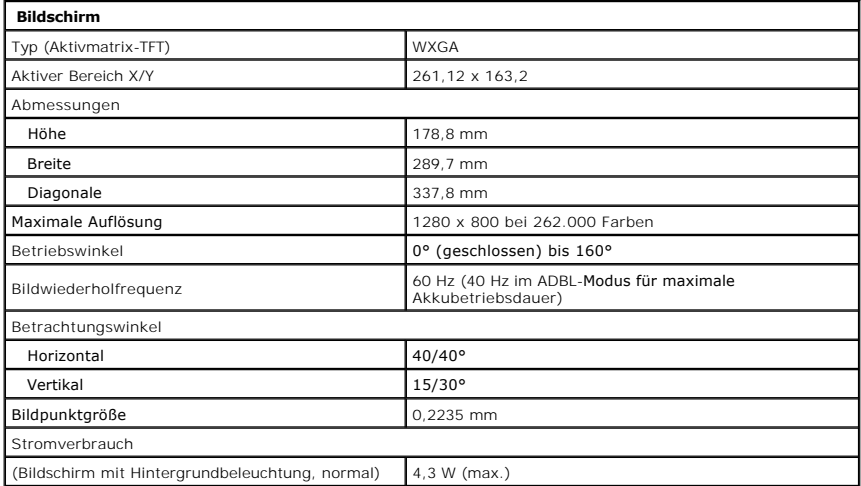

<span id="page-6-4"></span>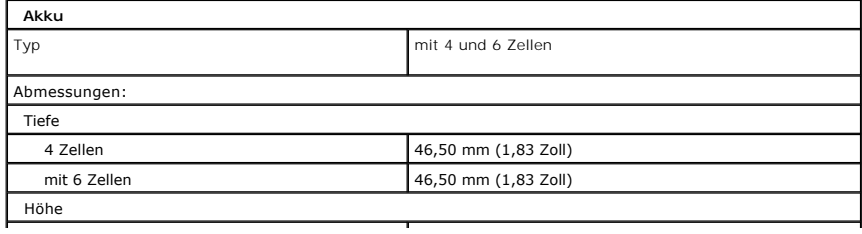

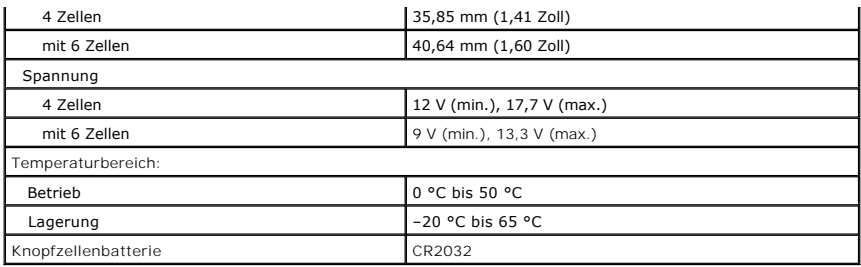

<span id="page-7-0"></span>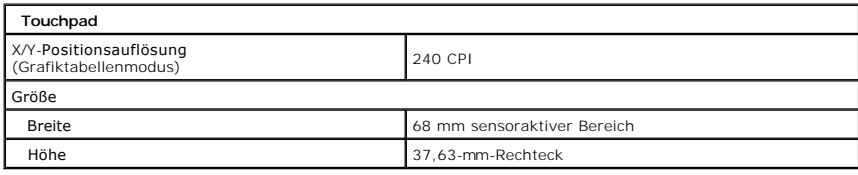

<span id="page-7-1"></span>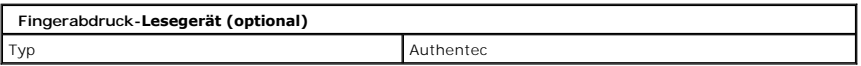

<span id="page-7-2"></span>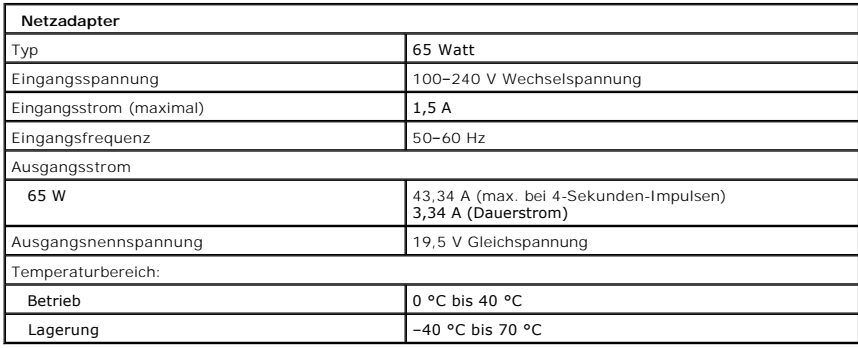

<span id="page-7-4"></span>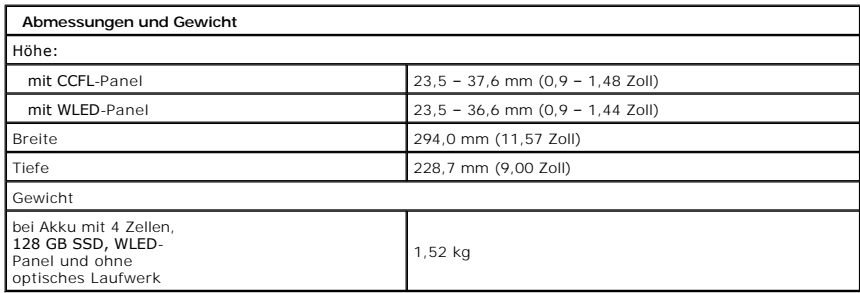

<span id="page-7-5"></span><span id="page-7-3"></span>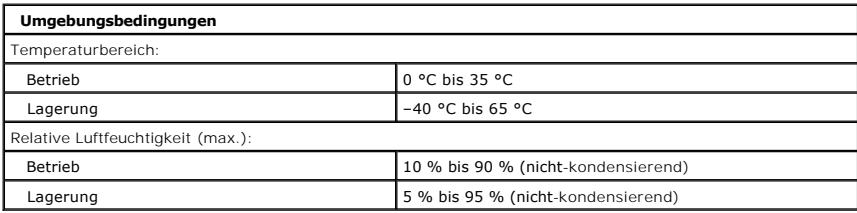

1

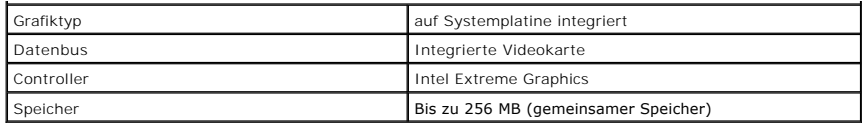

### <span id="page-9-0"></span>**Akku Dell™ Vostro™ 1220 Service-Handbuch**

WARNUNG: Bevor Sie Arbeiten im Inneren des Computers ausführen, lesen Sie zunächst die im Lieferumfang des Computers enthaltenen<br>Sicherheitshinweise. Zusätzliche Informationen zur bestmöglichen Einhaltung der Sicherheitsri

## **Entfernen des Akkus**

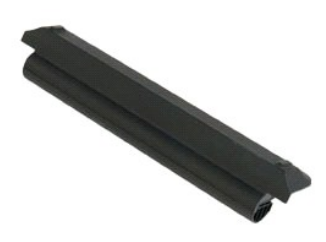

**ANMERKUNG:** Möglicherweise muss Adobe Flash Player von **Adobe.com** installiert werden, um die nachfolgenden Abbildungen anzeigen zu können.

- 
- 1. Folgen Sie den Anweisungen unter <u>Vor der Arbeit im Inneren des Computers</u>.<br>2. Vergewissern Sie sich beim Installieren oder Entfernen JEGLICHER Hardware stets, dass Ihre Daten auf geeignete Weise gesichert sind.<br>3. Sc
- 

4. Entfernen Sie den Akku aus dem Computer.

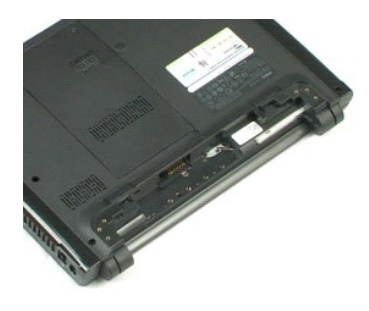

## <span id="page-10-0"></span>**Abdeckung**

**Dell™ Vostro™ 1220 Service-Handbuch**

WARNUNG: Bevor Sie Arbeiten im Inneren des Computers ausführen, lesen Sie zunächst die im Lieferumfang des Computers enthaltenen<br>Sicherheitshinweise. Zusätzliche Informationen zur bestmöglichen Einhaltung der Sicherheitsri

## **Entfernen der Abdeckung**

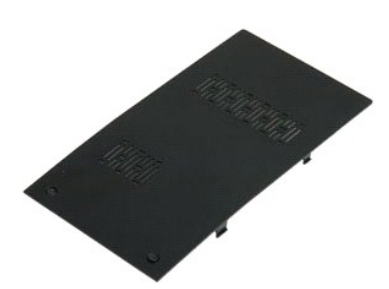

**ANMERKUNG:** Möglicherweise muss Adobe Flash Player von **Adobe.com** installiert werden, um die nachfolgenden Abbildungen anzeigen zu können.

- 
- 1. Folgen Sie den Anweisungen unter <u>Vor der Arbeit im Inneren des Computers</u>.<br>2. Vergewissern Sie sich beim Installieren oder Entfernen JEGLICHER Hardware stets, dass Ihre Daten auf geeignete Weise gesichert sind.<br>3. Ent
- 
- 

5. Entfernen Sie die Abdeckung.

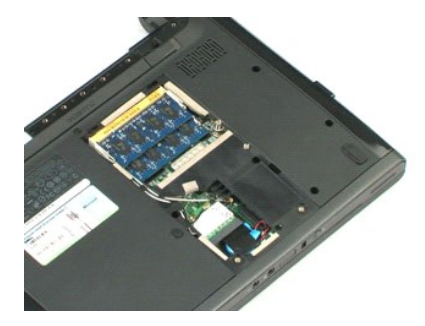

### <span id="page-11-0"></span>**Speicher Dell™ Vostro™ 1220 Service-Handbuch**

WARNUNG: Bevor Sie Arbeiten im Inneren des Computers ausführen, lesen Sie zunächst die im Lieferumfang des Computers enthaltenen<br>Sicherheitshinweise. Zusätzliche Informationen zur bestmöglichen Einhaltung der Sicherheitsri

## **Entfernen des Speichers**

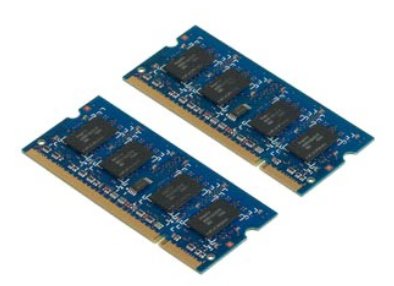

**ANMERKUNG:** Möglicherweise muss Adobe Flash Player von **Adobe.com** installiert werden, um die nachfolgenden Abbildungen anzeigen zu können.

- 
- 1. Folgen Sie den Anweisungen unter <u>Vor der Arbeit im Inneren des Computers</u>.<br>2. Vergewissern Sie sich beim Installieren oder Enfernen JEGLICHER Hardware stets, dass Ihre Daten auf geeignete Weise gesichert sind.<br>3. Entf
- 
- 
- 5. Entnehmen Sie den Speicher.
- 6. Wiederholen Sie die vorigen Schritte für jeden zusätzlichen Speicher, der Service benötigt.

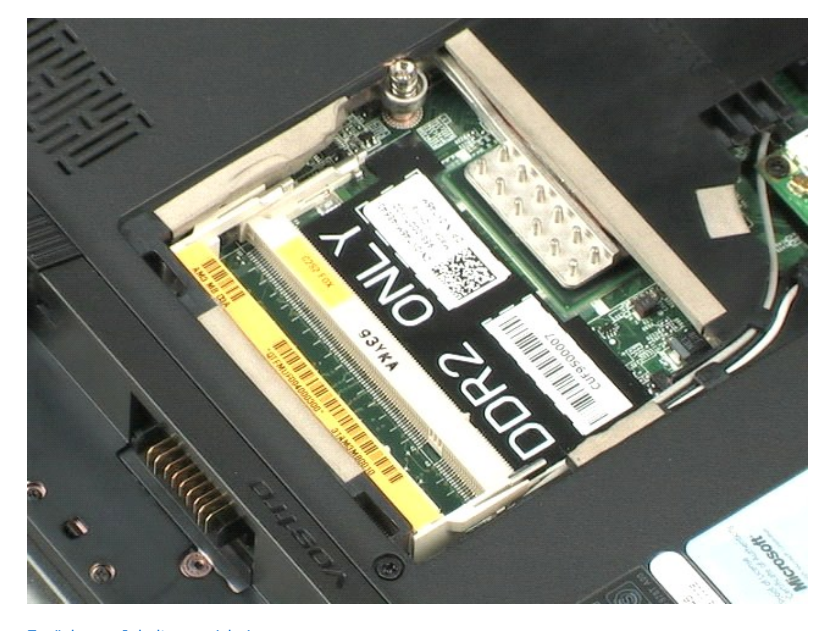

### <span id="page-12-0"></span>**WLAN-Karte Dell™ Vostro™ 1220 Service-Handbuch**

WARNUNG: Bevor Sie Arbeiten im Inneren des Computers ausführen, lesen Sie zunächst die im Lieferumfang des Computers enthaltenen<br>Sicherheitshinweise. Zusätzliche Informationen zur bestmöglichen Einhaltung der Sicherheitsri

## **Entfernen der WLAN-Karte**

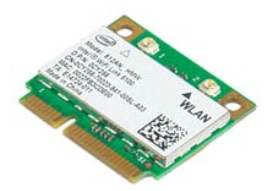

**ANMERKUNG:** Möglicherweise muss Adobe Flash Player von **Adobe.com** installiert werden, um die nachfolgenden Abbildungen anzeigen zu können.

- 
- 1. Folgen Sie den Anweisungen unter <u>Vor der Arbeit im Inneren des Computers</u>.<br>2. Vergewissern Sie sich beim Installieren oder Entfernen JEGLICHER Hardware stets, dass Ihre Daten auf geeignete Weise gesichert sind.<br>3. Entf
- 
- 
- 5. Entfernen Sie die Schraube, mit der die WLAN-Karte am Computer befestigt ist.
- 6. Entfernen Sie die WLAN-Karte aus dem Computer.

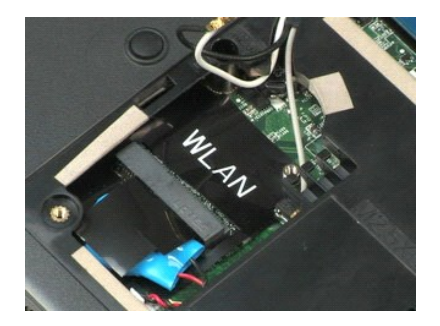

ck zum Inhaltsverzeichnis

### <span id="page-13-0"></span>**Knopfzellenbatterie Dell™ Vostro™ 1220 Service-Handbuch**

WARNUNG: Bevor Sie Arbeiten im Inneren des Computers ausführen, lesen Sie zunächst die im Lieferumfang des Computers enthaltenen<br>Sicherheitshinweise. Zusätzliche Informationen zur bestmöglichen Einhaltung der Sicherheitsri

## **Entfernen der Knopfzellenbatterie**

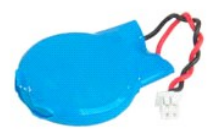

**ANMERKUNG:** Möglicherweise muss Adobe Flash Player von **Adobe.com** installiert werden, um die nachfolgenden Abbildungen anzeigen zu können.

- 
- 1. Folgen Sie den Anweisungen unter <u>Vor der Arbeit im Inneren des Computers</u>.<br>2. Vergewissern Sie sich beim Installieren oder Entfernen JEGLICHER Hardware, dass alle Ihre Daten auf geeignete Weise gesichert sind.<br>3. Entf
- 
- 
- 5. Entfernen Sie die Knopfzellenbatterie.

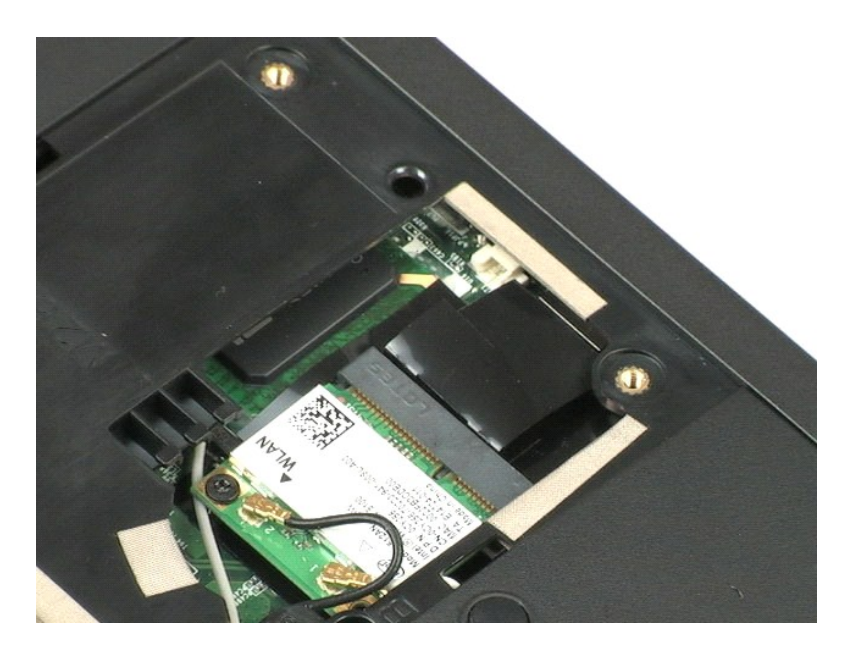

### <span id="page-14-0"></span>**Scharnierabdeckung Dell™ Vostro™ 1220 Service-Handbuch**

WARNUNG: Bevor Sie Arbeiten im Inneren des Computers ausführen, lesen Sie zunächst die im Lieferumfang des Computers enthaltenen<br>Sicherheitshinweise. Zusätzliche Informationen zur bestmöglichen Einhaltung der Sicherheitsri

## **Entfernen der Scharnierabdeckung**

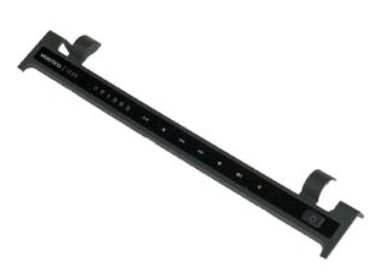

**ANMERKUNG:** Möglicherweise muss Adobe Flash Player von **Adobe.com** installiert werden, um die nachfolgenden Abbildungen anzeigen zu können.

- 
- 1. Folgen Sie den Anweisungen unter <u>Vor der Arbeit im Inneren des Computers</u>.<br>2. Vergewissern Sie sich beim Installieren oder Entfernen JEGLICHER Hardware stets, dass Ihre Daten auf geeignete Weise gesichert sind.<br>3. Ent
- 
- 
- 5. Drehen Sie die Scharnierabdeckung in Richtung Tastatur.
- 6. Entfernen Sie das Kabel der Multimediaplatine.
- 7. Entfernen Sie die Scharnierabdeckung.

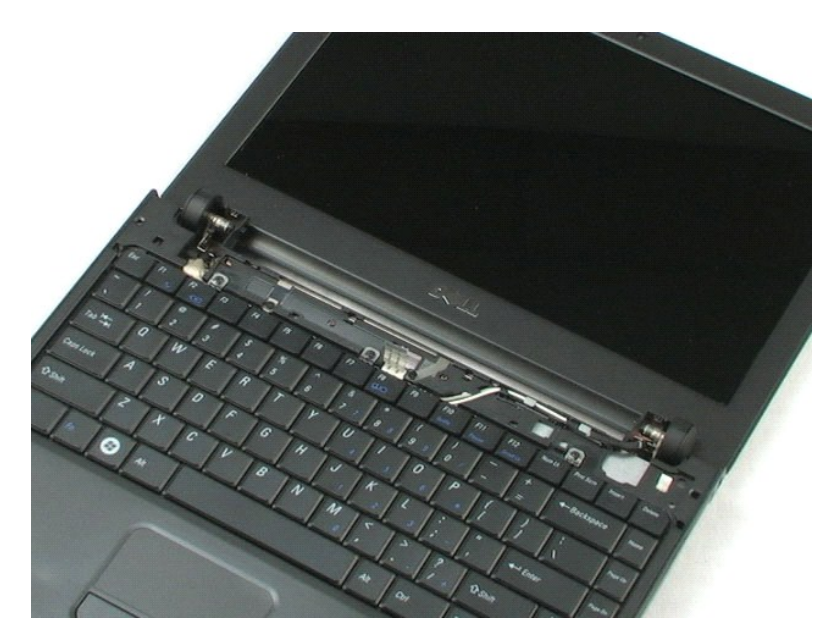

### <span id="page-16-0"></span>**Tastatur Dell™ Vostro™ 1220 Service-Handbuch**

WARNUNG: Bevor Sie Arbeiten im Inneren des Computers ausführen, lesen Sie zunächst die im Lieferumfang des Computers enthaltenen<br>Sicherheitshinweise. Zusätzliche Informationen zur bestmöglichen Einhaltung der Sicherheitsri

## **Entfernen der Tastatur**

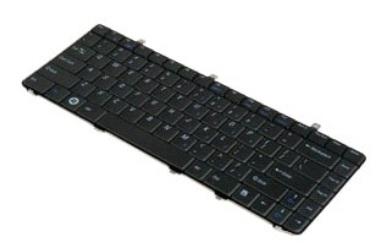

**ANMERKUNG:** Möglicherweise muss Adobe Flash Player von **Adobe.com** installiert werden, um die nachfolgenden Abbildungen anzeigen zu können.

- 
- 1. Folgen Sie den Anweisungen unter <u>Vor der Arbeit im Inneren des Computers</u>.<br>2. Vergewissern Sie sich beim Installieren oder Entfernen JEGLICHER Hardware stets, dass Ihre Daten auf geeignete Weise gesichert sind.<br>3. Entf
- 

5. Drehen Sie die Tastatur um.

- 6. Trennen Sie das Tastaturkabel.
- 7. Heben Sie die Tastatur weg vom System.

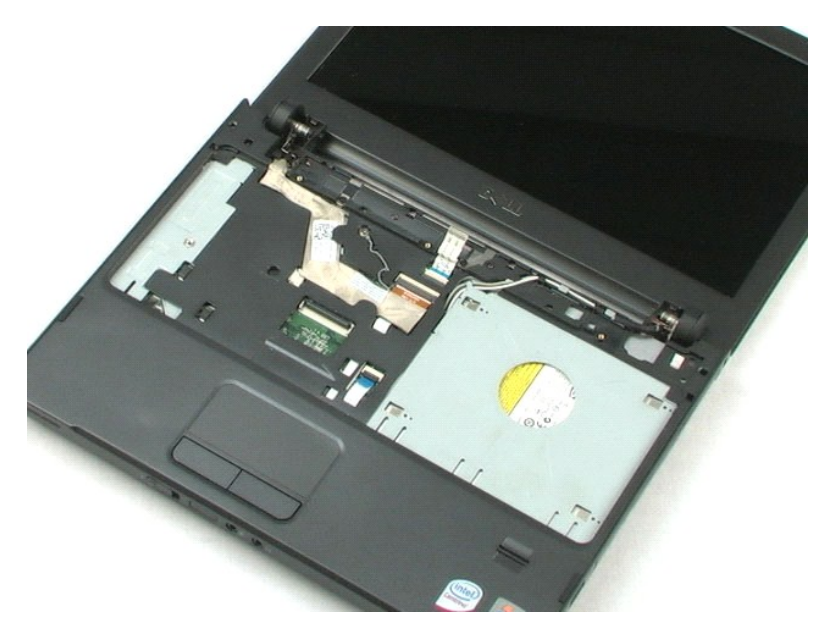

### <span id="page-18-0"></span>**Medienschachtmodul Dell™ Vostro™ 1220 Service-Handbuch**

WARNUNG: Bevor Sie Arbeiten im Inneren des Computers ausführen, lesen Sie zunächst die im Lieferumfang des Computers enthaltenen<br>Sicherheitshinweise. Zusätzliche Informationen zur bestmöglichen Einhaltung der Sicherheitsri

## **Entfernen des Medienschachtmoduls**

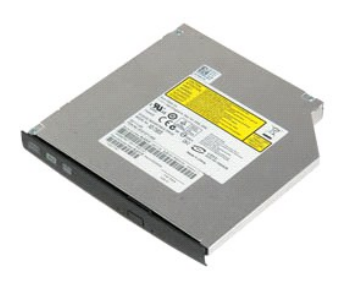

**ANMERKUNG:** Möglicherweise muss Adobe Flash Player von **Adobe.com** installiert werden, um die nachfolgenden Abbildungen anzeigen zu können.

- 
- 1. Folgen Sie den Anweisungen unter <u>Vor der Arbeit im Inneren des Computers</u>.<br>2. Vergewissern Sie sich beim Installieren oder Entfernen JEGLICHER Hardware stets, dass Ihre Daten auf geeignete Weise gesichert sind.<br>3. Entf
- 
- 5. Ziehen Sie das Medienschachtmodul aus dem System.

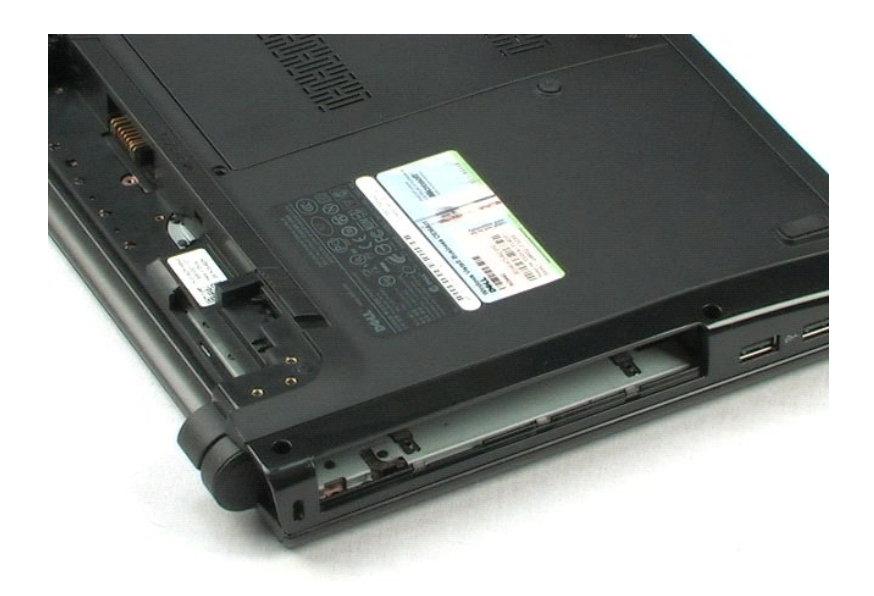

### <span id="page-19-0"></span>**LCD-Einheit Dell™ Vostro™ 1220 Service-Handbuch**

WARNUNG: Bevor Sie Arbeiten im Inneren des Computers ausführen, lesen Sie zunächst die im Lieferumfang des Computers enthaltenen<br>Sicherheitshinweise. Zusätzliche Informationen zur bestmöglichen Einhaltung der Sicherheitsri

## **Entfernen der LCD-Einheit**

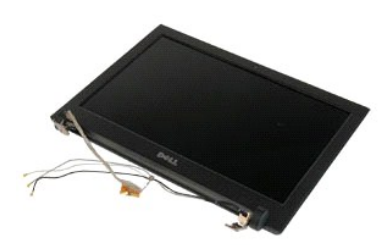

**ANMERKUNG:** Möglicherweise muss Adobe Flash Player von **Adobe.com** installiert werden, um die nachfolgenden Abbildungen anzeigen zu können.

- 
- 1. Folgen Sie den Anweisungen unter <u>Vor der Arbeit im Inneren des Computers</u>.<br>2. Vergewissern Sie sich beim Installieren oder Entfernen JEGLICHER Hardware stets, dass Ihre Daten auf geeignete Weise gesichert sind.<br>3. Entf
- 
- 

5. Lösen Sie die Antennenkabel.

- 6. Drehen Sie das System um und öffnen Sie das LCD.
- 7. Entfernen Sie die Schraube, mit der das Erdungskabel befestigt ist.
- 8. Trennen Sie das LCD-Kabel von der Systemplatine.
- 9. Schließen Sie die Antennenkabel wieder an.
- 10. Entfernen Sie die sechs Schrauben, mit denen die LCD-Einheit befestigt ist.

11. Heben Sie die LCD-Einheit weg vom System.

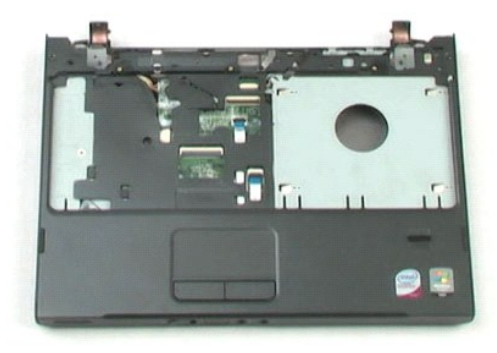

# <span id="page-21-0"></span>**Handballenauflage**

**Dell™ Vostro™ 1220 Service-Handbuch**

WARNUNG: Bevor Sie Arbeiten im Inneren des Computers ausführen, lesen Sie zunächst die im Lieferumfang des Computers enthaltenen<br>Sicherheitshinweise. Zusätzliche Informationen zur bestmöglichen Einhaltung der Sicherheitsri

### **Entfernen der Handballenauflage**

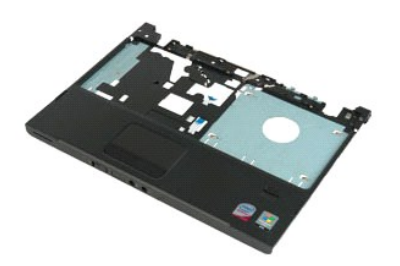

**ANMERKUNG:** Möglicherweise muss Adobe Flash Player von **Adobe.com** installiert werden, um die nachfolgenden Abbildungen anzeigen zu können.

- 
- 1. Folgen Sie den Anweisungen unter <u>Vor der Arbeit im Inneren des Computers</u>.<br>2. Vergewissern Sie sich beim Installieren oder Entfernen JEGLICHER Hardware stets, dass Ihre Daten auf geeignete Weise gesichert sind.
- 3. Entfernen sie den Akku, die Scharnierabdeckung, die Tastatur, das optische Laufwerk und die LCD-Einheit vom System.<br>4. Entfernen Sie die neun Schrauben, mit denen die Handballenauflage am Computerboden befestigt ist.
- 5. Drehen Sie den Computer um.
- 6. Entfernen Sie die drei Schrauben, mit denen die Handballenauflage auf der Computeroberseite befestigt ist.
- 7. Trennen Sie das Kabel der Handballenauflage von der Systemplatine.
- 8. Trennen Sie das Kabel der Handballenauflage von der Systemplatine.
- 9. Entfernen Sie die Handballenauflage vorsichtig vom Computer.

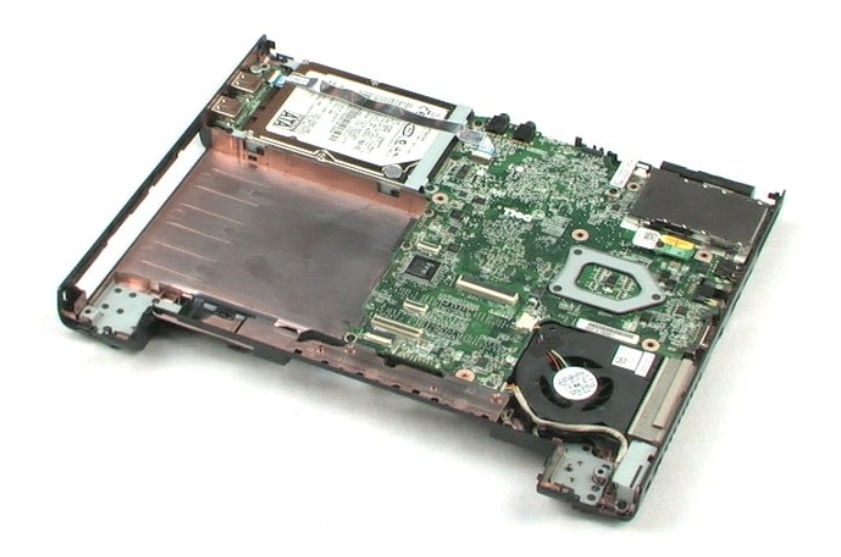

### <span id="page-23-0"></span>**Internes Modul mit Bluetooth® Wireless-Technologie Dell™ Vostro™ 1220 Service-Handbuch**

WARNUNG: Bevor Sie Arbeiten im Inneren des Computers ausführen, lesen Sie zunächst die im Lieferumfang des Computers enthaltenen<br>Sicherheitshinweise. Zusätzliche Informationen zur bestmöglichen Einhaltung der Sicherheitsri

## **Entfernen des Bluetooth-Moduls**

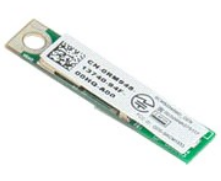

**ANMERKUNG:** Möglicherweise muss Adobe Flash Player von **Adobe.com** installiert werden, um die nachfolgenden Abbildungen anzeigen zu können.

- 
- 1. Folgen Sie den Anweisungen unter <u>Vor der Arbeit im Inneren des Computers</u>.<br>2. Vergewissern Sie sich beim Installieren oder Entfernen JEGLICHER Hardware stets, dass Ihre Daten auf geeignete Weise gesichert sind.
- 3. Entfernen sie den Akku, die Scharnierabdeckung, die Tastatur, das optische Laufwerk, die LCD-Einheit und die Handballenauflage vom System.<br>4. Entfernen Sie die Schraube, mit der das Bluetooth-Modul befestigt ist.
- 5. Heben Sie das Bluetooth-Modul weg von der Systemplatine.

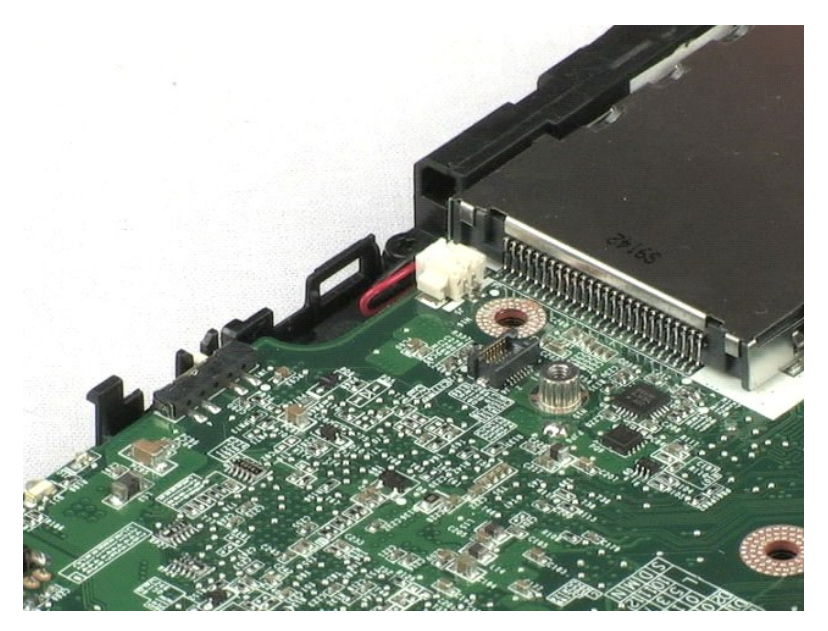

## <span id="page-24-0"></span>**TPM-Modul**

**Dell™ Vostro™ 1220 Service-Handbuch**

WARNUNG: Bevor Sie Arbeiten im Inneren des Computers ausführen, lesen Sie zunächst die im Lieferumfang des Computers enthaltenen<br>Sicherheitshinweise. Zusätzliche Informationen zur bestmöglichen Einhaltung der Sicherheitsri

### **Entfernen des TPM-Moduls**

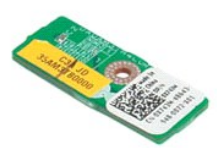

**ANMERKUNG:** Möglicherweise muss Adobe Flash Player von **Adobe.com** installiert werden, um die nachfolgenden Abbildungen anzeigen zu können.

- 
- 1. Folgen Sie den Anweisungen unter <u>Vor der Arbeit im Inneren des Computers</u>.<br>2. Vergewissern Sie sich beim Installieren oder Enffernen JEGLICHER Hardware stets, dass Ihre Daten auf geeignete Weise gesichert sind.<br>3. Ent
- 
- 
- 5. Heben Sie das TPM-Modul weg von der Systemplatine.

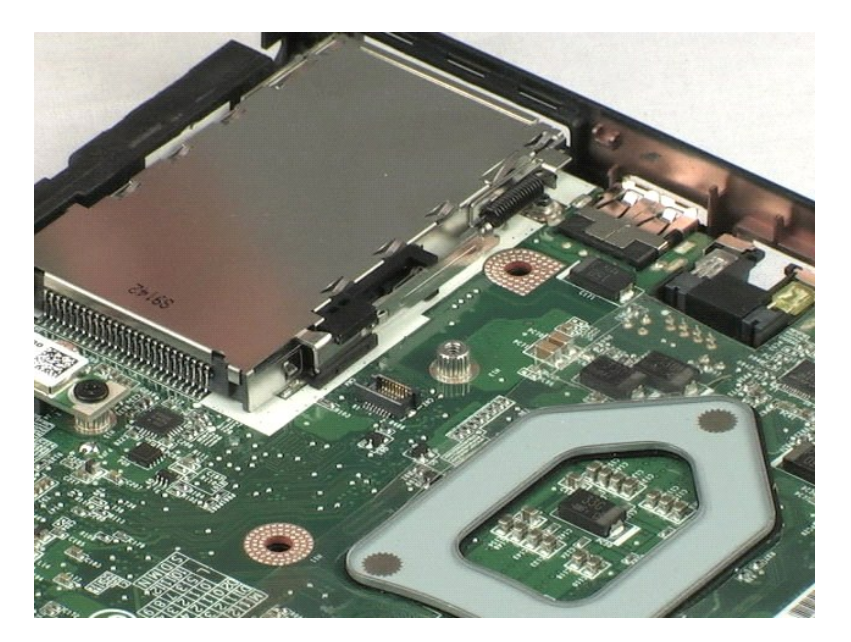

### <span id="page-25-0"></span>**Festplattenlaufwerk Dell™ Vostro™ 1220 Service-Handbuch**

WARNUNG: Bevor Sie Arbeiten im Inneren des Computers ausführen, lesen Sie zunächst die im Lieferumfang des Computers enthaltenen **Sicherheitshinweise. Zusätzliche Informationen zur bestmöglichen Einhaltung der Sicherheitsrichtlinien finden Sie auf der Homepage zur Richtlinienkonformität unter www.dell.com/regulatory\_compliance.** 

## **Entfernen des Festplattenlaufwerks**

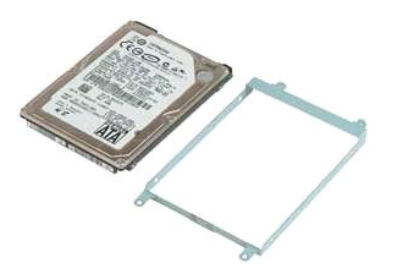

**ANMERKUNG:** Möglicherweise muss Adobe Flash Player von **Adobe.com** installiert werden, um die nachfolgenden Abbildungen anzeigen zu können.

- 1. Folgen Sie den Anweisungen unter [Vor der Arbeit im Inneren des Computers.](file:///C:/data/systems/vos1220/ge/sm/work.htm#before)
- 2. Vergewissern Sie sich beim Installieren oder Entfernen JEGLICHER Hardware stets, dass Ihre Daten auf geeignete Weise gesichert sind.<br>3. Entfernen sie den Akku, die Scharnierabdeckung, die Tastatur, das optische Laufwerk
- 
- 
- 5. Entfernen Sie die zwei Schrauben, mit denen das rückseitige Ende der Festplattenbaugruppe am Computer befestigt wird.
- 6. Entfernen Sie die zwei Schrauben, mit denen das Vorderende der Festplattenbaugruppe am Computer befestigt wird.
- 7. Schieben Sie das Laufwerk in Richtung E/A-Leiste.
- 8. Heben Sie das Festplattenlaufwerk aus dem Computer heraus.
- 9. Entfernen Sie die zwei Schrauben, mit denen die Halterung des Festlattenlaufwerks an der einen Seite des Festlattenlaufwerks befestigt ist.
- 10. Drehen Sie das Laufwerk um.
- 11. Entfernen Sie die zwei Schrauben, mit denen die Halterung des Festlattenlaufwerks an der anderen Seite des Festlattenlaufwerks befestigt ist.
- 12. Heben Sie die Festplattenhalterung vom Festplattenlaufwerk ab.

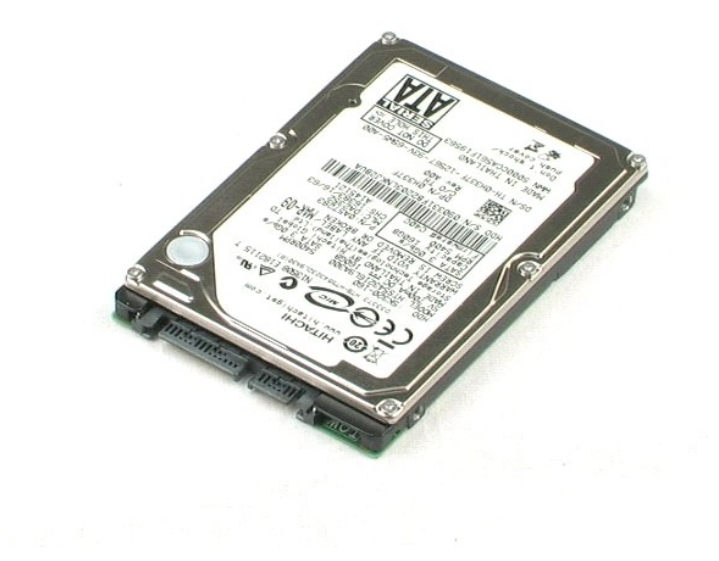

### <span id="page-27-0"></span>**E/A-Leiste Dell™ Vostro™ 1220 Service-Handbuch**

WARNUNG: Bevor Sie Arbeiten im Inneren des Computers ausführen, lesen Sie zunächst die im Lieferumfang des Computers enthaltenen<br>Sicherheitshinweise. Zusätzliche Informationen zur bestmöglichen Einhaltung der Sicherheitsri

## **Entfernen der E/A-Leiste**

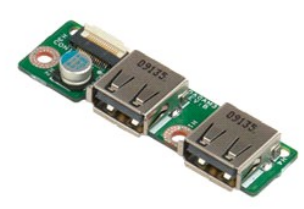

**ANMERKUNG:** Möglicherweise muss Adobe Flash Player von **Adobe.com** installiert werden, um die nachfolgenden Abbildungen anzeigen zu können.

- 
- 
- 1. Folgen Sie den Anweisungen unter <u>Vor der Arbeit im Inneren des Computers</u>.<br>2. Vergewissern Sie sich beim Installieren oder Entfernen JEGLICHER Hardware stets, dass Ihre Daten auf geeignete Weise gesichert sind.<br>3. Ent
- 
- 5. Entfernen Sie die Schraube, mit der die E/A-Leiste befestigt ist.
- 6. Entfernen Sie die E/A-Leiste vom System.

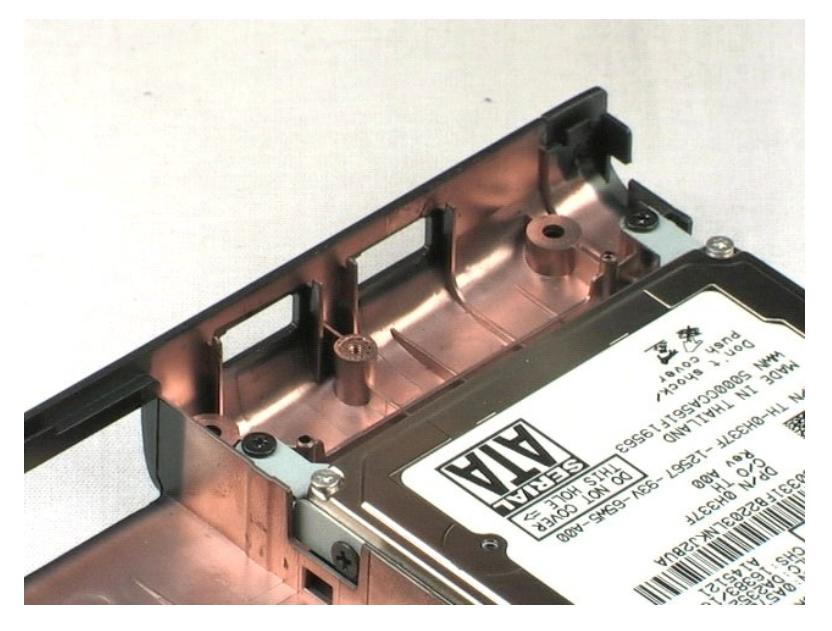

## <span id="page-28-0"></span>**Lüfter**

**Dell™ Vostro™ 1220 Service-Handbuch**

WARNUNG: Bevor Sie Arbeiten im Inneren des Computers ausführen, lesen Sie zunächst die im Lieferumfang des Computers enthaltenen<br>Sicherheitshinweise. Zusätzliche Informationen zur bestmöglichen Einhaltung der Sicherheitsri

## **Entfernen des Lüfters**

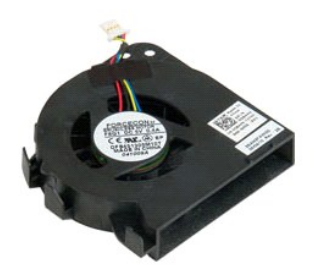

**ANMERKUNG:** Möglicherweise muss Adobe Flash Player von **Adobe.com** installiert werden, um die nachfolgenden Abbildungen anzeigen zu können.

- 
- 1. Folgen Sie den Anweisungen unter <u>Vor der Arbeit im Inneren des Computers</u>.<br>2. Vergewissern Sie sich beim Installieren oder Entfernen JEGLICHER Hardware stets, dass Ihre Daten auf geeignete Weise gesichert sind.<br>3. Entf
- 
- 
- 5. Bewegen Sie die Kabel zur Seite, die um den Lüfter herum geführt sind.
- 6. Entfernen Sie die Schraube, mit der der Lüfter am Gehäuse befestigt ist.
- 7. Heben Sie den Lüfter aus dem Gehäuse.

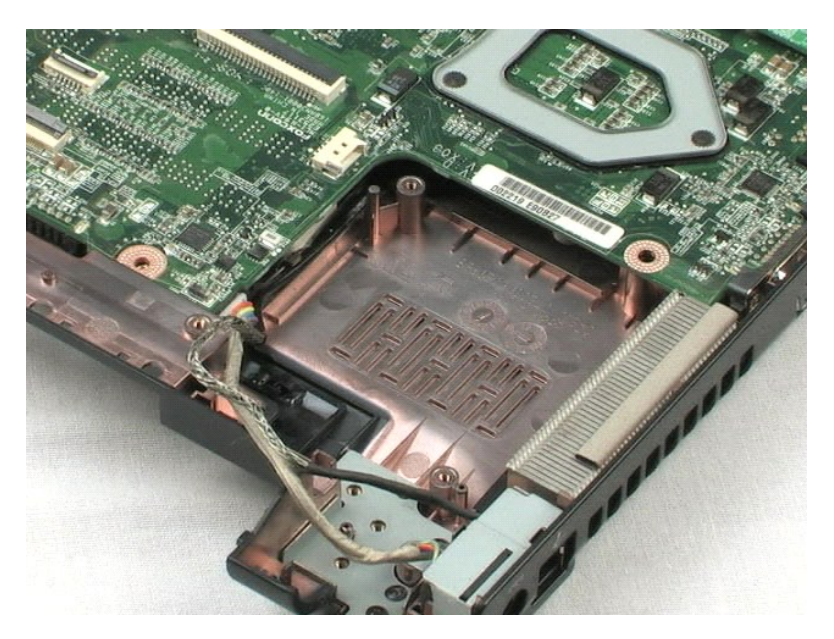

### <span id="page-30-0"></span>**Systemplatine Dell™ Vostro™ 1220 Service-Handbuch**

WARNUNG: Bevor Sie Arbeiten im Inneren des Computers ausführen, lesen Sie zunächst die im Lieferumfang des Computers enthaltenen<br>Sicherheitshinweise. Zusätzliche Informationen zur bestmöglichen Einhaltung der Sicherheitsri

## **Entfernen der Systemplatine**

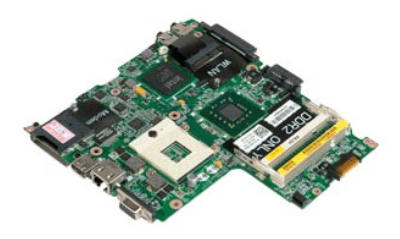

**ANMERKUNG:** Möglicherweise muss Adobe Flash Player von **Adobe.com** installiert werden, um die nachfolgenden Abbildungen anzeigen zu können.

- 
- 
- 1. Folgen Sie den Anweisungen unter <u>Vor der Arbeit im Inneren des Computers</u>.<br>2. Vergewissern Sie sich beim Installieren oder Entfernen JEGLICHER Hardware stets, dass Ihre Daten auf geeignete Weise gesichert sind.<br>3. Entf
- 
- 5. Trennen Sie das Stromversorgungskabel von der Systemplatine.
- 6. Entfernen Sie die drei Schrauben, mit denen die Systemplatine an der Kunststoff-Bodenplatte befestigt ist.
- 7. Drehen Sie die Systemplatine vorsichtig um.
- 8. Entfernen Sie die Schraube, mit der das Modem-Erdungskabel befestigt ist.
- 9. Heben Sie das Modem von der Systemplatine weg.
- 10. Heben Sie die Systemplatine aus dem System.

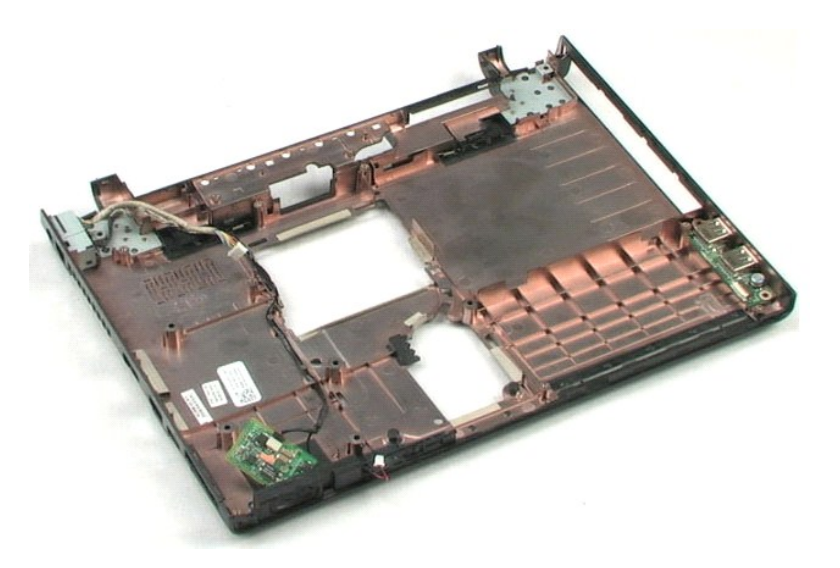

## <span id="page-32-0"></span>**Kühlkörper und Prozessor**

**Dell™ Vostro™ 1220 Service-Handbuch**

WARNUNG: Bevor Sie Arbeiten im Inneren des Computers ausführen, lesen Sie zunächst die im Lieferumfang des Computers enthaltenen<br>Sicherheitshinweise. Zusätzliche Informationen zur bestmöglichen Einhaltung der Sicherheitsri

### **Entfernen des Kühlkörpers und des Prozessors**

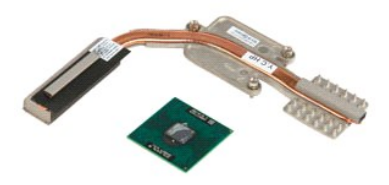

**ANMERKUNG:** Möglicherweise muss Adobe Flash Player von **Adobe.com** installiert werden, um die nachfolgenden Abbildungen anzeigen zu können.

- 
- 1. Folgen Sie den Anweisungen unter <u>Vor der Arbeit im Inneren des Computers</u>.<br>2. Vergewissern Sie sich beim Installieren oder Entfernen JEGLICHER Hardware stets, dass Ihre Daten auf geeignete Weise gesichert sind.
- 3. Entfernen sie den Akku, die Scharnierabdeckung, die Tastatur, das optische Laufwerk, die LCD-Einheit, die Handballenauflage, das Bluetooth®-Modul,<br>das TPM-Modul, das Festplattenlaufwerk, die E/A-L**eiste, den Lüfter und**
- 4. Lockern Sie die drei Schrauben, mit denen der Kühlkörper an der Systemplatine befestigt ist.
- 5. Heben Sie den Kühlkörper von der Systemplatine ab.
- 6. Drehen Sie die Prozessor-Nockenschraube mit einem Schlitzschraubendreher entgegen dem Uhrzeigersinn.
- 7. Entfernen Sie den Prozessor von seinem Sockel.

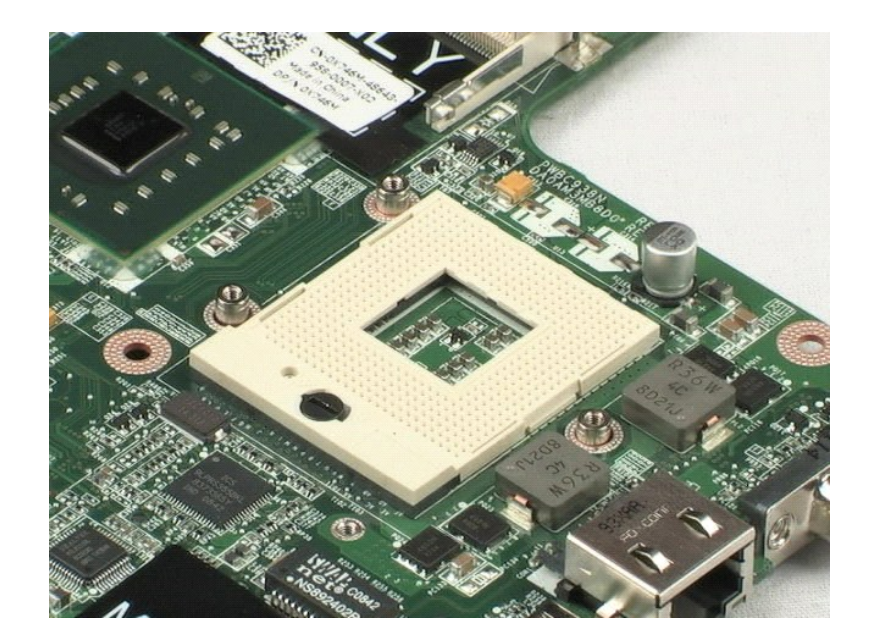

## <span id="page-34-0"></span>**Modem**

**Dell™ Vostro™ 1220 Service-Handbuch**

WARNUNG: Bevor Sie Arbeiten im Inneren des Computers ausführen, lesen Sie zunächst die im Lieferumfang des Computers enthaltenen<br>Sicherheitshinweise. Zusätzliche Informationen zur bestmöglichen Einhaltung der Sicherheitsri

## **Entfernen des Modems**

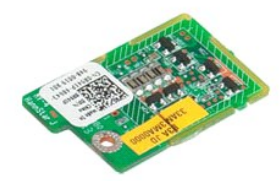

**ANMERKUNG:** Möglicherweise muss Adobe Flash Player von **Adobe.com** installiert werden, um die nachfolgenden Abbildungen anzeigen zu können.

- 
- 
- 1. Folgen Sie den Anweisungen unter <u>Vor der Arbeit im Inneren des Computers</u>.<br>2. Vergewissern Sie sich beim Installieren oder Entfernen JEGLICHER Hardware stets, dass Ihre Daten auf geeignete Weise gesichert sind.<br>3. Entf
- 

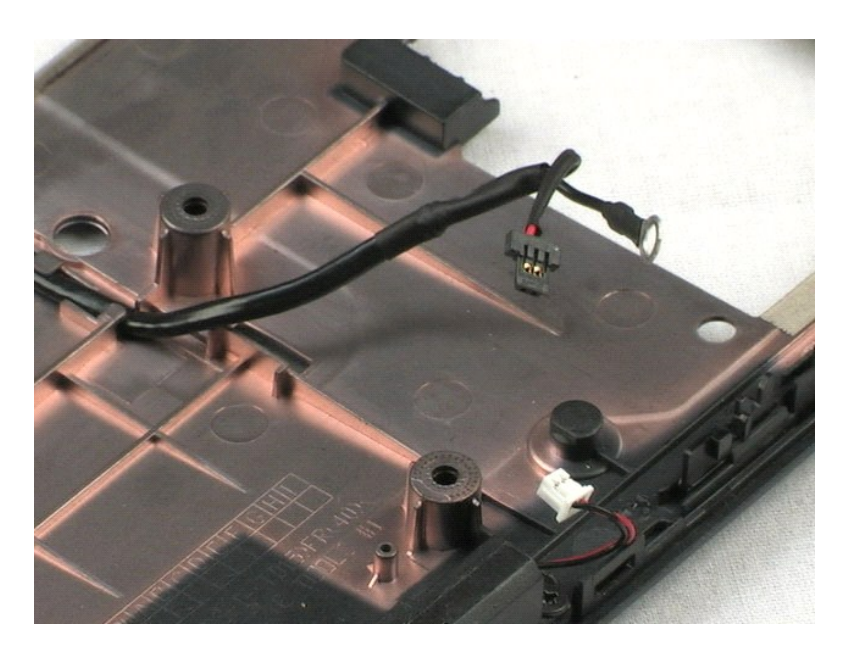

### <span id="page-35-0"></span>**Lautsprecher Dell™ Vostro™ 1220 Service-Handbuch**

WARNUNG: Bevor Sie Arbeiten im Inneren des Computers ausführen, lesen Sie zunächst die im Lieferumfang des Computers enthaltenen<br>Sicherheitshinweise. Zusätzliche Informationen zur bestmöglichen Einhaltung der Sicherheitsri

### **Entfernen des Lautsprechers**

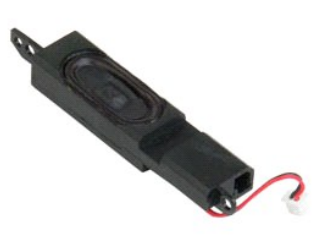

**ANMERKUNG:** Möglicherweise muss Adobe Flash Player von **Adobe.com** installiert werden, um die nachfolgenden Abbildungen anzeigen zu können.

- 
- 1. Folgen Sie den Anweisungen unter <u>Vor der Arbeit im Inneren des Computers</u>.<br>2. Vergewissern Sie sich beim Installieren oder Entfernen JEGLICHER Hardware stets, dass Ihre Daten auf geeignete Weise gesichert sind.<br>3. Ent
- 

5. Entfernen Sie die zwei Schrauben, mit denen der Lautsprecher an der Kunststoff-Bodenplatte befestigt ist.

6. Nehmen Sie den Lautsprecher aus dem System.

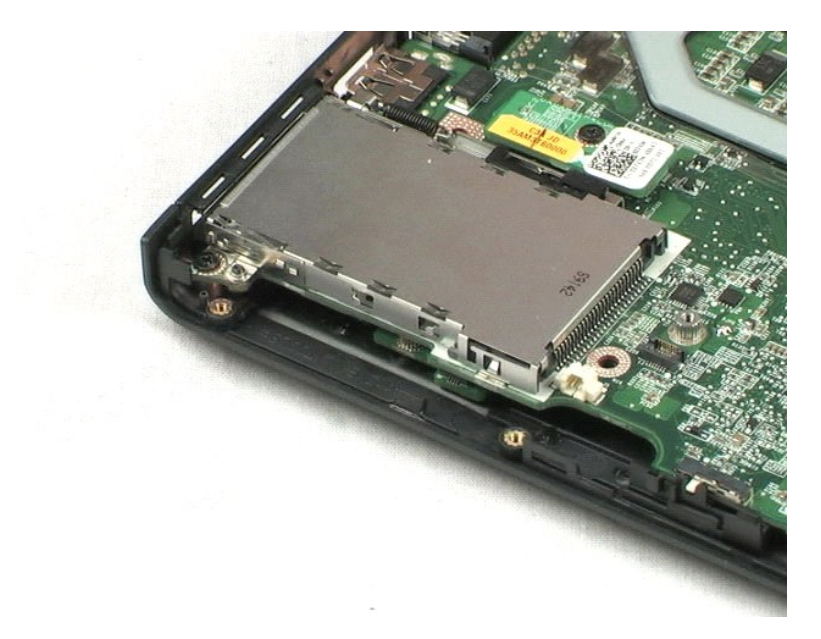

### <span id="page-36-0"></span>**LCD-Blende Dell™ Vostro™ 1220 Service-Handbuch**

WARNUNG: Bevor Sie Arbeiten im Inneren des Computers ausführen, lesen Sie zunächst die im Lieferumfang des Computers enthaltenen<br>Sicherheitshinweise. Zusätzliche Informationen zur bestmöglichen Einhaltung der Sicherheitsri

## **Entfernen der LCD-Blende**

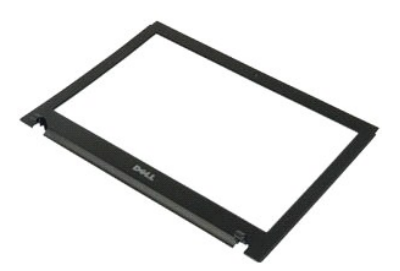

**ANMERKUNG:** Möglicherweise muss Adobe Flash Player von **Adobe.com** installiert werden, um die nachfolgenden Abbildungen anzeigen zu können.

- 
- 1. Folgen Sie den Anweisungen unter <u>Vor der Arbeit im Inneren des Computers</u>.<br>2. Vergewissern Sie sich beim Installieren oder Entfernen JEGLICHER Hardware stets, dass Ihre Daten auf geeignete Weise gesichert sind.<br>3. Entf
- 
- 5. Heben Sie die LCD-Blende von der LCD-Einheit ab.

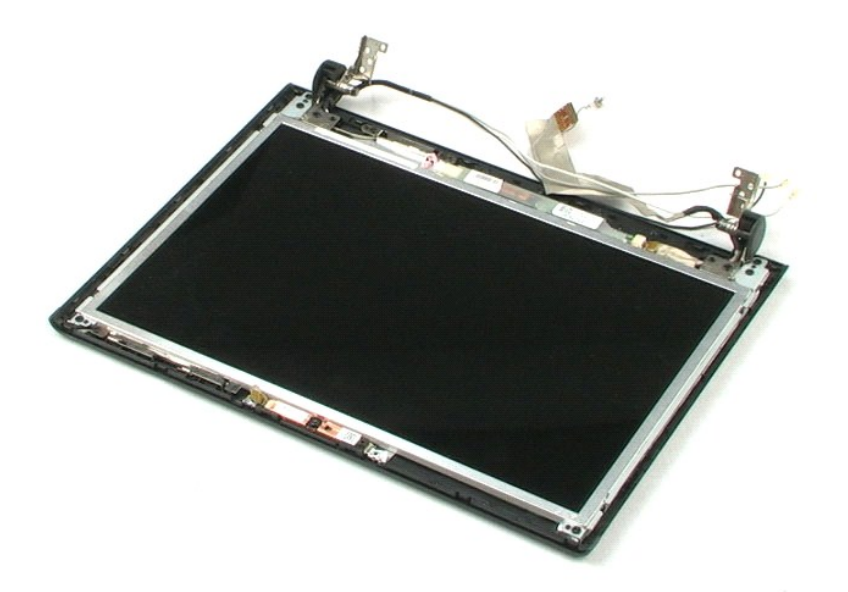

### <span id="page-37-0"></span>**LCD-Inverter Dell™ Vostro™ 1220 Service-Handbuch**

WARNUNG: Bevor Sie Arbeiten im Inneren des Computers ausführen, lesen Sie zunächst die im Lieferumfang des Computers enthaltenen<br>Sicherheitshinweise. Zusätzliche Informationen zur bestmöglichen Einhaltung der Sicherheitsri

## **Entfernen des LCD-Inverters**

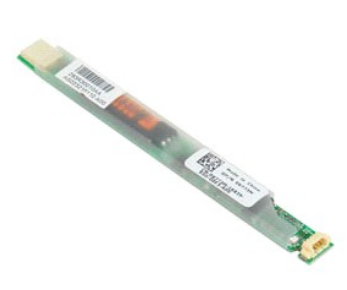

**ANMERKUNG:** Möglicherweise muss Adobe Flash Player von **Adobe.com** installiert werden, um die nachfolgenden Abbildungen anzeigen zu können.

- 
- 1. Folgen Sie den Anweisungen unter <u>Vor der Arbeit im Inneren des Computers</u>.<br>2. Vergewissern Sie sich beim Installieren oder Entfernen JEGLICHER Hardware stets, dass Ihre Daten auf geeignete Weise gesichert sind.
- 3. Entfernen sie den Akku, die Scharnierabdeckung, die Tastatur, das optische Laufwerk, die LCD-Einheit und die LCD-Blende vom System. 4. Ziehen Sie das Inverterkabel vom Inverter ab.
- 5. Ziehen Sie das andere Kabel vom Inverter ab.
- 6. Ziehen Sie den LCD-Inverter von der LCD-Einheit ab.

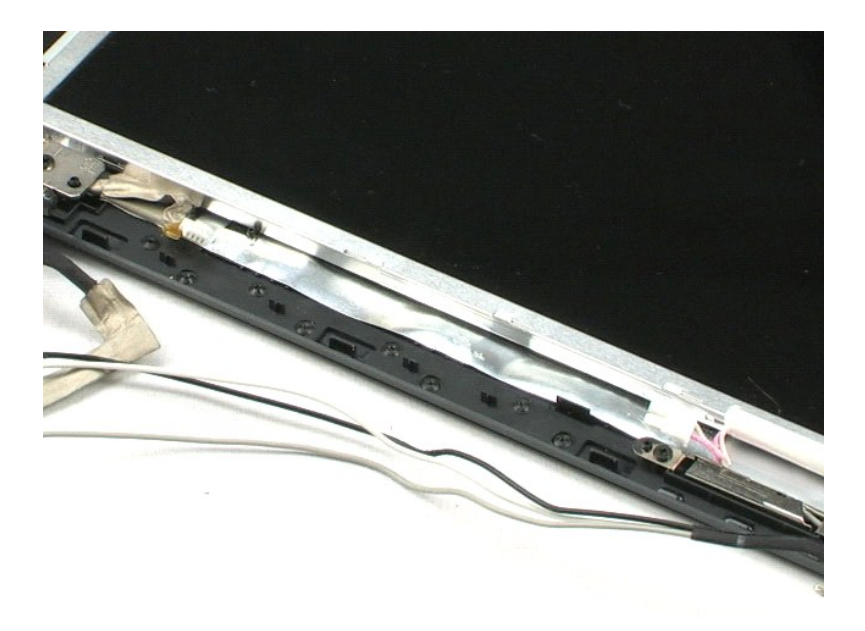

### <span id="page-38-0"></span>**LCD-Kamera Dell™ Vostro™ 1220 Service-Handbuch**

WARNUNG: Bevor Sie Arbeiten im Inneren des Computers ausführen, lesen Sie zunächst die im Lieferumfang des Computers enthaltenen<br>Sicherheitshinweise. Zusätzliche Informationen zur bestmöglichen Einhaltung der Sicherheitsri

## **Entfernen der LCD-Kamera**

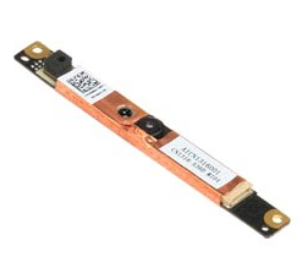

**ANMERKUNG:** Möglicherweise muss Adobe Flash Player von **Adobe.com** installiert werden, um die nachfolgenden Abbildungen anzeigen zu können.

- 
- 
- 1. Folgen Sie den Anweisungen unter <u>Vor der Arbeit im Inneren des Computers</u>.<br>2. Vergewissern Sie sich beim Installieren oder Entfernen JEGLICHER Hardware stets, dass Ihre Daten auf geeignete Weise gesichert sind.<br>3. Ent
- 
- 5. Ziehen Sie die Kamera von der LCD-Einheit ab.

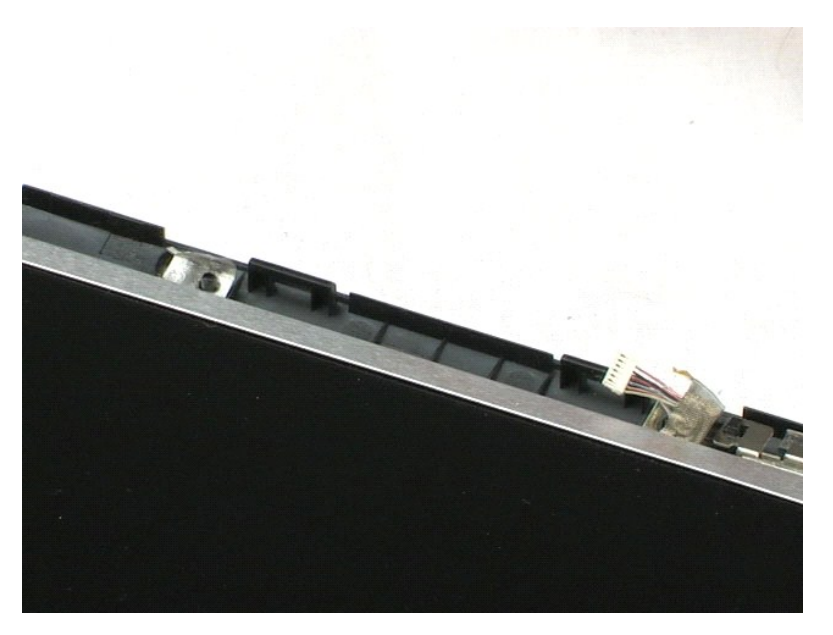

### <span id="page-39-0"></span>**LCD-Panel Dell™ Vostro™ 1220 Service-Handbuch**

WARNUNG: Bevor Sie Arbeiten im Inneren des Computers ausführen, lesen Sie zunächst die im Lieferumfang des Computers enthaltenen<br>Sicherheitshinweise. Zusätzliche Informationen zur bestmöglichen Einhaltung der Sicherheitsri

## **Entfernen des LCD-Panels**

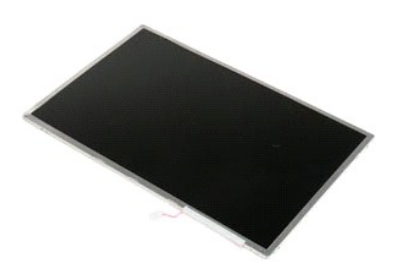

**ANMERKUNG:** Möglicherweise muss Adobe Flash Player von **Adobe.com** installiert werden, um die nachfolgenden Abbildungen anzeigen zu können.

- 
- 1. Folgen Sie den Anweisungen unter <u>Vor der Arbeit im Inneren des Computers</u>.<br>2. Vergewissern Sie sich beim Installieren oder Entfernen JEGLICHER Hardware stets, dass Ihre Daten auf geeignete Weise gesichert sind.
- 3. Entfernen sie den Akku, die Scharnierabdeckung, die Tastatur, das optische Laufwerk, die LCD-Einheit und die LCD-Blende vom System. 4. Trennen Sie das Kamerakabel von der Kamera.
- 5. Ziehen Sie das das weiße und das rosa Kabel vom LCD-Inverter ab.
- 6. Entfernen Sie die sechs Schrauben, mit denen das LCD-Panel an der LCD-Einheit befestigt ist.
- 7. Drehen Sie das LCD-Panel um.
- 8. Trennen Sie das LCD-Kabel vom LCD-Panel.
- 9. Heben Sie das LCD-Panel von der Kunststoff-Bodenplatte ab.

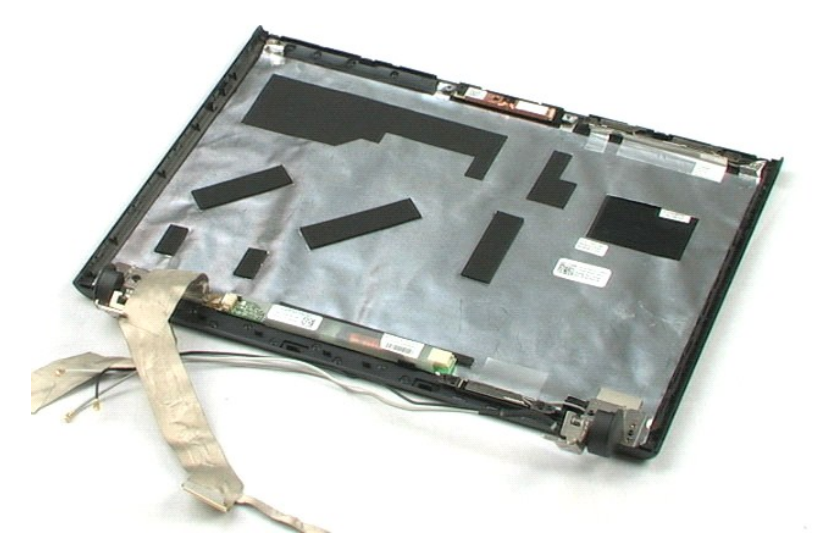

### <span id="page-41-0"></span>**LCD-Leisten Dell™ Vostro™ 1220 Service-Handbuch**

WARNUNG: Bevor Sie Arbeiten im Inneren des Computers ausführen, lesen Sie zunächst die im Lieferumfang des Computers enthaltenen<br>Sicherheitshinweise. Zusätzliche Informationen zur bestmöglichen Einhaltung der Sicherheitsri

## **Entfernen der LCD-Leisten**

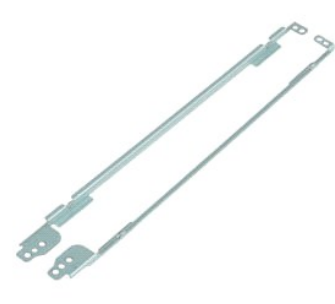

**ANMERKUNG:** Möglicherweise muss Adobe Flash Player von **Adobe.com** installiert werden, um die nachfolgenden Abbildungen anzeigen zu können.

- 
- 
- 1. Folgen Sie den Anweisungen unter <u>Vor der Arbeit im Inneren des Computers</u>.<br>2. Vergewissern Sie sich beim Installieren oder Entfernen JEGLICHER Hardware stets, dass Ihre Daten auf geeignete Weise gesichert sind.<br>3. Ent
- 
- 5. Entfernen Sie die LCD-Leiste vom LCD-Display.
- 6. Drehen Sie das LCD-Display um.
- 7. Entfernen Sie die zwei Schrauben von der anderen LCD-Leiste.
- 8. Entfernen Sie die andere LCD-Leiste vom LCD-Display.

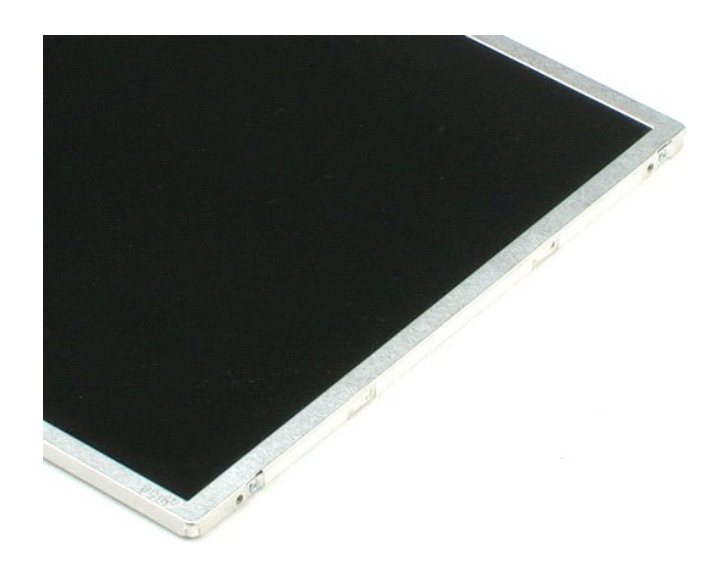

# <span id="page-43-0"></span>**LCD-Scharniere**

**Dell™ Vostro™ 1220 Service-Handbuch**

WARNUNG: Bevor Sie Arbeiten im Inneren des Computers ausführen, lesen Sie zunächst die im Lieferumfang des Computers enthaltenen<br>Sicherheitshinweise. Zusätzliche Informationen zur bestmöglichen Einhaltung der Sicherheitsri

## **Entfernen der LCD-Scharniere**

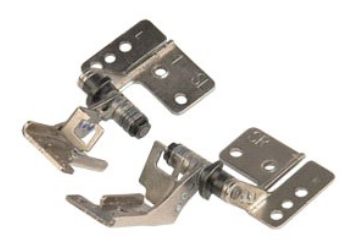

**ANMERKUNG:** Möglicherweise muss Adobe Flash Player von **Adobe.com** installiert werden, um die nachfolgenden Abbildungen anzeigen zu können.

- 
- 1. Folgen Sie den Anweisungen unter <u>Vor der Arbeit im Inneren des Computers</u>.<br>2. Vergewissern Sie sich beim Installieren oder Entfernen JEGLICHER Hardware stets, dass Ihre Daten auf geeignete Weise gesichert sind.<br>3. Ent
- 
- 5. Entfernen Sie das rechte Scharnier.
- 6. Entfernen Sie die Schraube, mit der das linke Scharnier befestigt ist.
- 7. Entfernen Sie das linke Scharnier.

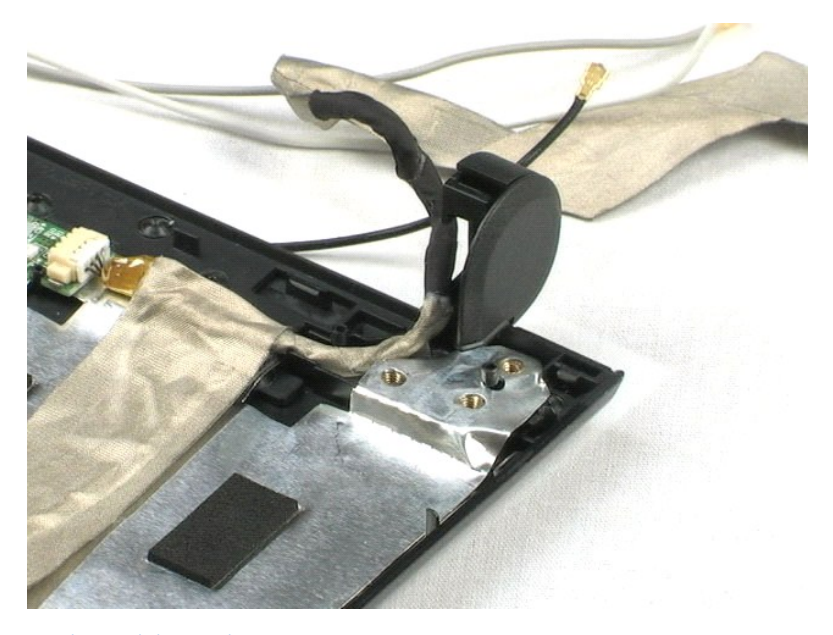

### <span id="page-45-0"></span>**Arbeit an Komponenten im Inneren des Computers Dell™ Vostro™ 1220 Service-Handbuch**

**O** [Vor Arbeiten im Innern des Computers](#page-45-1)

- [Empfohlene Werkzeuge](#page-45-2)
- [Ausschalten des Computers](#page-46-0)
- [Nach Arbeiten im Inneren des Computers](#page-46-1)

### <span id="page-45-1"></span>**Vor Arbeiten im Innern des Computers**

Die folgenden Sicherheitshinweise schützen den Computer vor möglichen Schäden und dienen der persönlichen Sicherheit des Benutzers. Wenn nicht anderweitig angegeben, ist bei jedem in diesem Dokument beschriebenen Vorgang darauf zu achten, dass die folgenden Bedingungen erfüllt sind:

- 
- 
- ı Sie haben die unten angegebenen Schritte durchgeführt.<br>ı Sie haben die im Lieferumfang Ihres Computers enthaltenen Sicherheitshinweise gelesen.<br>ı Eine Komponente kann ersetzt oder, wenn sie separat erworben wurde, instal ausgeführt wird.
- **WARNUNG: Bevor Sie Arbeiten im Inneren des Computers ausführen, lesen Sie zunächst die im Lieferumfang des Computers enthaltenen Sicherheitshinweise. Zusätzliche Informationen zur bestmöglichen Einhaltung der Sicherheitsrichtlinien finden Sie auf der Homepage zur Richtlinienkonformität unter www.dell.com/regulatory\_compliance.**
- **VORSICHT: Zahlreiche Reparaturen dürfen nur von zugelassenen Service-Technikern durchgeführt werden. Sie sollten die Behebung von**   $\triangle$ Störungen sowie einfache Reparaturen nur unter Berücksichtigung der jeweiligen Angaben in Ihren Produktdokumentationen durchführen, bzw.<br>die elektronischen oder telefonischen Anweisungen des Service- und Supportteams befol **Produkt erhalten haben.**
- **VORSICHT: Um elektrostatische Entladungen zu vermeiden, erden Sie sich mittels eines Erdungsarmbandes oder durch regelmäßiges Berühren einer nicht lackierten metallenen Oberfläche, beispielsweise eines Anschlusses auf der Rückseite des Computers.**
- VORSICHT: Gehen Sie mit Komponenten und Erweiterungskarten vorsichtig um. Berühren Sie nicht die Komponenten oder Kontakte auf einer<br>Karte. Halten Sie Karten ausschließlich an den Rändern oder am Montageblech fest. Halten **Prozessorchip, an den Kanten und nicht an den Kontaktstiften.**
- VORSICHT: Ziehen Sie beim Trennen von Kabeln nur am Stecker oder an der Zuglasche und nicht am Kabel selbst. Manche Kabel besitzen einen<br>Stecker mit Sicherungsklammern. Wenn Sie ein solches Kabel abziehen, drücken Sie vor

**A ANMERKUNG:** Die Farbe des Computers und bestimmter Komponenten kann von den in diesem Dokument gezeigten Farben abweichen.

Um Schäden am Computer zu vermeiden, führen Sie folgende Schritte aus, bevor Sie mit den Arbeiten im Computerinneren beginnen.

- 1. Stellen Sie sicher, dass die Arbeitsoberfläche eben und sauber ist, damit die Computerabdeckung nicht zerkratzt wird.
- 2. Schalten Sie den Computer aus (siehe Ausschalten des Computer mit einer Dockingstation verbunden
- Falls der Computer mit einer Dockingstation verbunden (angedockt) ist, etwa der optionalen Media-Base oder dem Slice-Akku, trennen Sie die Verbindung.

**VORSICHT: Wenn Sie ein Netzwerkkabel trennen, ziehen Sie es zuerst am Computer und dann am Netzwerkgerät ab.**

- 4. Trennen Sie alle Netzwerkkabel vom Computer.
- 5. Trennen Sie Ihren Computer sowie alle daran angeschlossenen Geräte vom Stromnetz. 6. Schließen Sie den Bildschirm und drehen Sie den Computer auf einer ebenen Arbeitsfläche um.
- 

**VORSICHT: Um Schäden an der Systemplatine zu vermeiden, müssen Sie den Hauptakku entfernen, bevor Sie Wartungsarbeiten am Computer durchführen.**

- 7. Entfernen Sie den Hauptakku (siehe <u>[Entfernen des Akkus](file:///C:/data/systems/vos1220/ge/sm/TD01_Battery.htm)</u>).<br>8. Drehen Sie den Computer wieder mit der Oberseite nach oben.
- 
- 
- 9. Öffnen Sie den Bildschirm. 10. Drücken Sie den Netzschalter, um die Systemplatine zu erden.

**VORSICHT: Um einen elektrischen Schlag zu verhindern, trennen Sie den Computer stets vom Netzstrom, bevor Sie den Bildschirm öffnen.**

- VORSICHT: Bevor Sie Bauteile im Computer berühren, erden Sie sich, indem Sie eine unlackierte Metalloberfläche (beispielsweise die<br>Metallrückseite des Computers) berühren. Berühren Sie regelmäßig während der Arbeiten eine **Aufladungen abzuleiten, die zur Beschädigung interner Komponenten führen können.**
- 11. Entfernen Sie alle installierten ExpressCards oder Smart-Karten aus den entsprechenden Steckplätzen.
- 11. Enthernen Sie das Festplattenlaufwerk (siehe [Entfernen des Festplattenlaufwerks\)](file:///C:/data/systems/vos1220/ge/sm/TD13_Hard_Drive.htm)

### <span id="page-45-2"></span>**Empfohlene Werkzeuge**

Für die in diesem Dokument aufgeführten Arbeitsschritte werden die folgenden Werkzeuge benötigt:

- l Kleiner Schlitzschraubenzieher
- l Kreuzschraubenzieher Größe 0 l Kreuzschraubenzieher Größe 1
- l Kleiner Plastikstift
- CD mit dem Programm zur Flash-BIOS-Aktualisierung

## <span id="page-46-0"></span>**Ausschalten des Computers**

- **VORSICHT: Um Datenverlust zu vermeiden, speichern und schließen Sie alle geöffneten Dateien und beenden Sie alle aktiven Programme, bevor Sie den Computer ausschalten.**
- 1. Fahren Sie das Betriebssystem herunter:
	- l **Unter Windows Vista®:**

Klicken Sie auf **Start** und dann auf den Pfeil unten rechts im **Startmenü** (siehe Abbildung unten), und klicken Sie anschließend auf **Herunterfahren**.

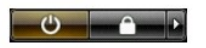

l **Unter Windows® XP:** 

Klicken Sie auf **Start**® **Computer ausschalten**® **Ausschalten**.

Nachdem das Betriebssystem heruntergefahren wurde, schaltet sich der Computer automatisch aus.

2. Stellen Sie sicher, dass der Computer und alle angeschlossenen Geräte ausgeschaltet sind. Wenn der Computer und die angeschlossenen Geräte nicht automatisch beim Herunterfahren des Betriebssystems ausgeschaltet wurden, halten Sie den Betriebsschalter vier Sekunden lang gedrückt.

## <span id="page-46-1"></span>**Nach Arbeiten im Inneren des Computers**

Stellen Sie nach Abschluss von Aus- und Einbauvorgängen zunächst sicher, dass sämtliche externe Geräte, Karten und Kabel wieder angeschlossen sind, bevor Sie den Computer einschalten.

VORSICHT: Verwenden Sie ausschließlich den speziellen Akku für diesen Dell-Computer, um Beschädigungen des Computers zu vermeiden.<br>Verwenden Sie keine Akkus, die für andere Dell-Computer bestimmt sind.

1. Schließen Sie alle externen Geräte an, etwa Port-Replicator, Slice-Akku oder Media-Base, und setzen Sie alle Karten ein, etwa eine ExpressCard.<br>2. Verbinden Sie die zuvor getrennten Telefon- und Netzwerkkabel wieder mit

### **VORSICHT: Wenn Sie ein Netzwerkkabel anschließen, verbinden Sie das Kabel zuerst mit dem Netzwerkgerät und danach mit dem Computer.**

3. Setzen Sie den [Akku](file:///C:/data/systems/vos1220/ge/sm/TD01_Battery.htm) ein.<br>4. Verbinden Sie den Computer sowie alle daran angeschlossenen Geräte mit dem Stromnetz.

5. Schalten Sie den Computer ein.